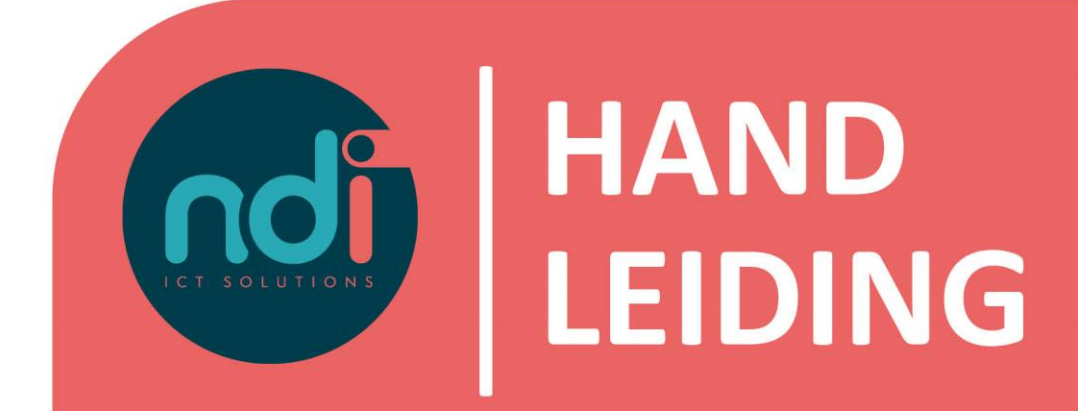

# **Microsoft 365 Instellen e-mail op Android**

**Versie : 3.0 Eerste versie : 30 januari 2017 Laatst gewijzigd : 4 februari 2021**

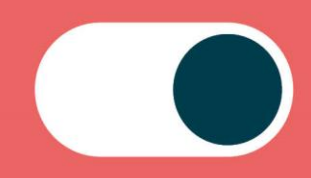

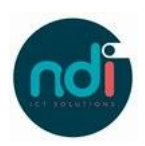

# Inhoudsopgave

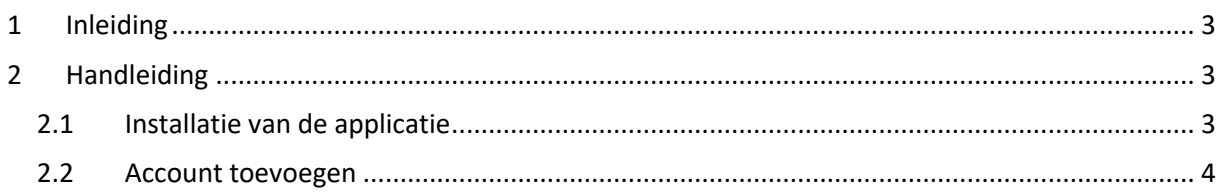

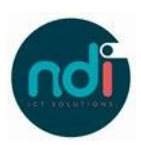

## **1 Inleiding**

In dit document wordt stapsgewijs uitgelegd hoe je een Microsoft 365 e-mail account op jouw Android-apparaat kunt instellen. Wij adviseren om gebruik te maken van de Outlook-app in plaats van de standaard Android Mail-applicatie.

### **2 Handleiding**

#### **2.1 Installatie van de applicatie**

- Klik op de "Play Store" app.
- Zoek naar "Microsoft Outlook".

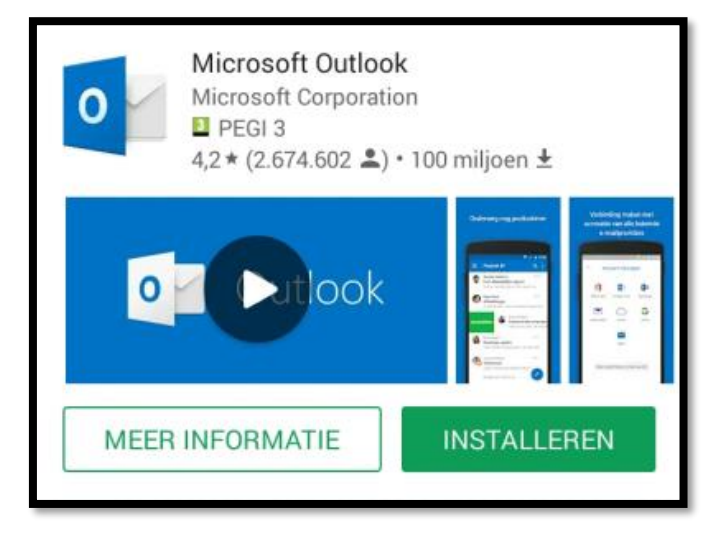

- Klik op installeren, accepteer de permissies, wacht tot de app klaar is met installeren en klik vervolgens op "Open".

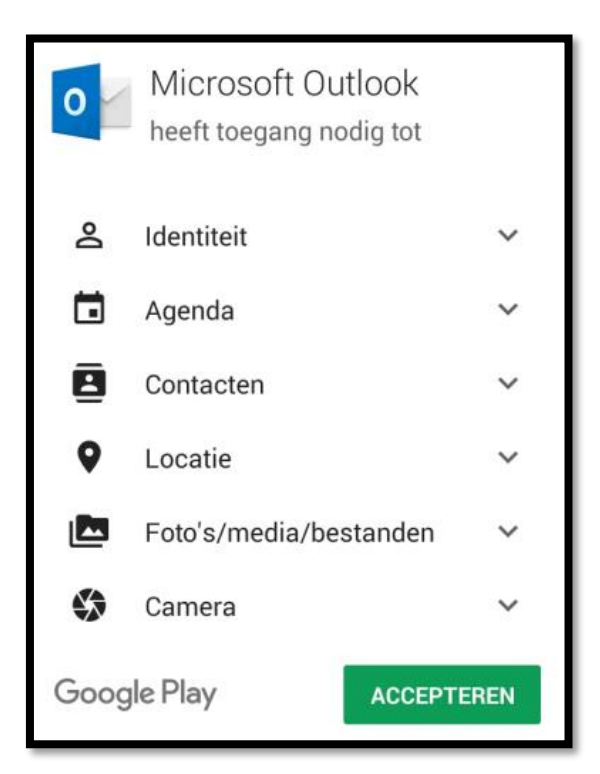

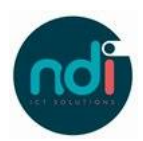

#### **2.2 Account toevoegen**

- Tik op "Ga aan de slag".
- Vul jouw e-mailadres in, vervolgens (in het aanmeldingsscherm van Office 365) je wachtwoord en tik op "Aanmelden".

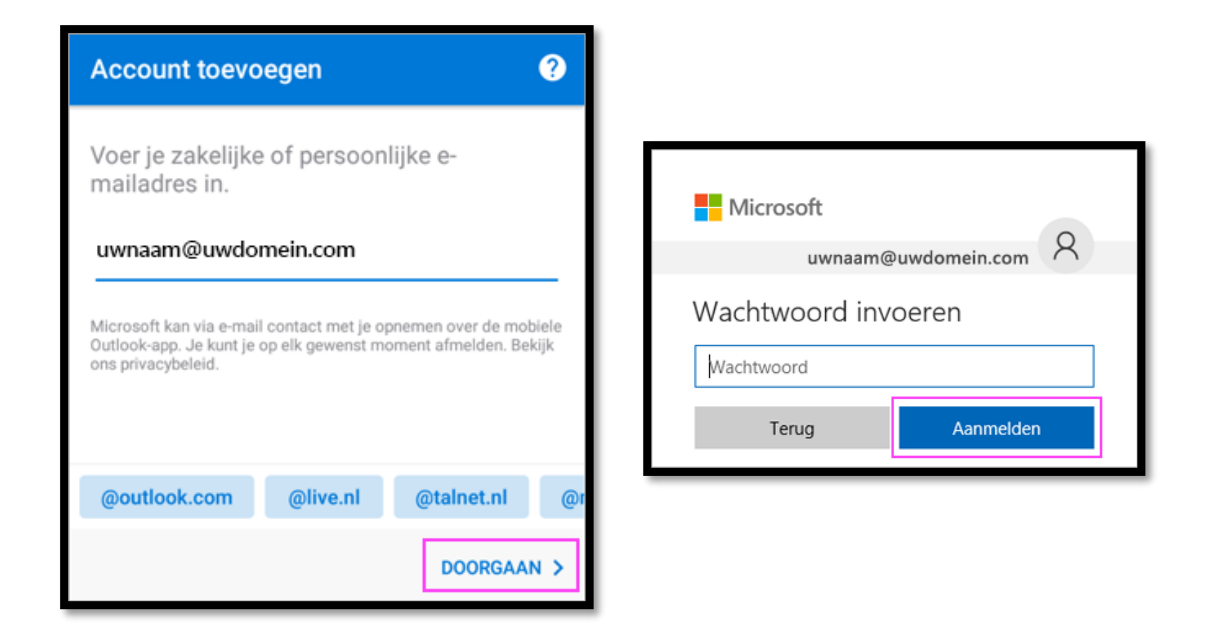

Jouw berichten dienen in de app te worden weergegeven. Verzend een bericht naar jezelf om te controleren of alles goed werkt.